Ввести в адресной строке любого поисковика http://lc.irc-saransk.ru/

**1 шаг**: после клика в новом окне откроется главная страница Личного кабинета для услуг ЖКХ, для регистрации необходимо щѐлкнуть на кнопку «Войти».

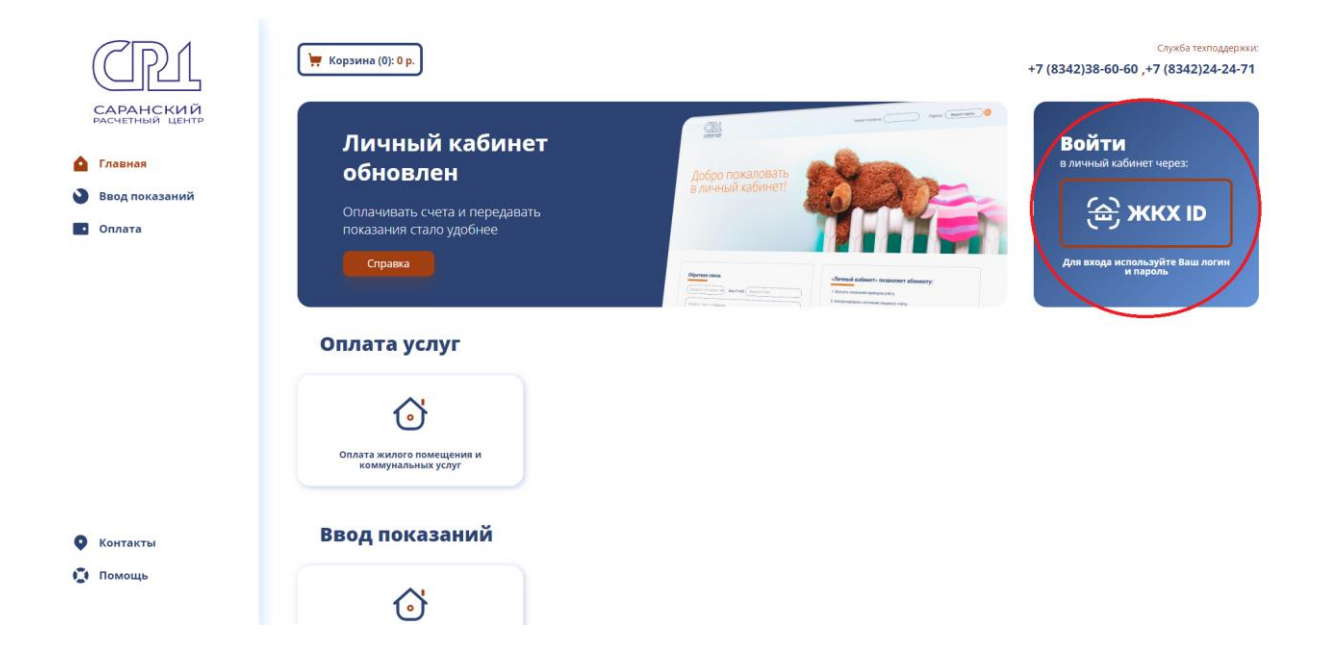

В открывшемся окне нажимаем на ссылку «Регистрация»

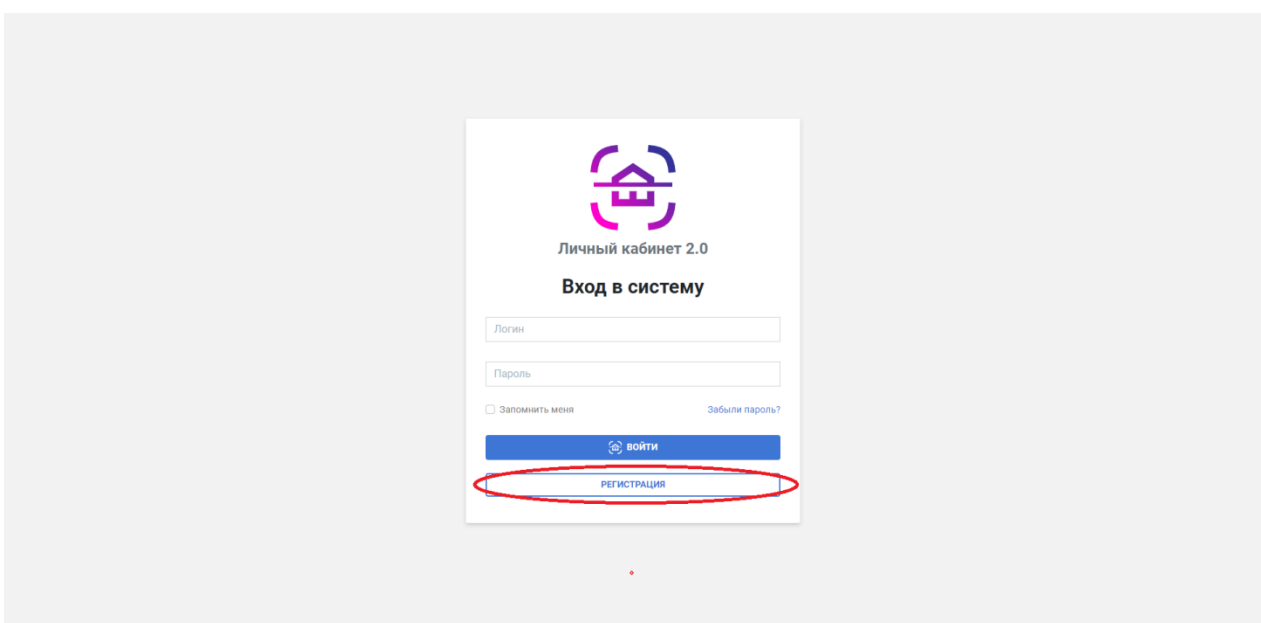

**2 шаг**: в открывшейся форме для регистрации ввести свои данные: логин, пароль, адрес электронной почты, ФИО, номер мобильного телефона. Обязательные к заполнению строки помечены звездочкой. Поставить галочку у согласия на обработку персональных данных и нажать кнопку «Зарегистрироваться».

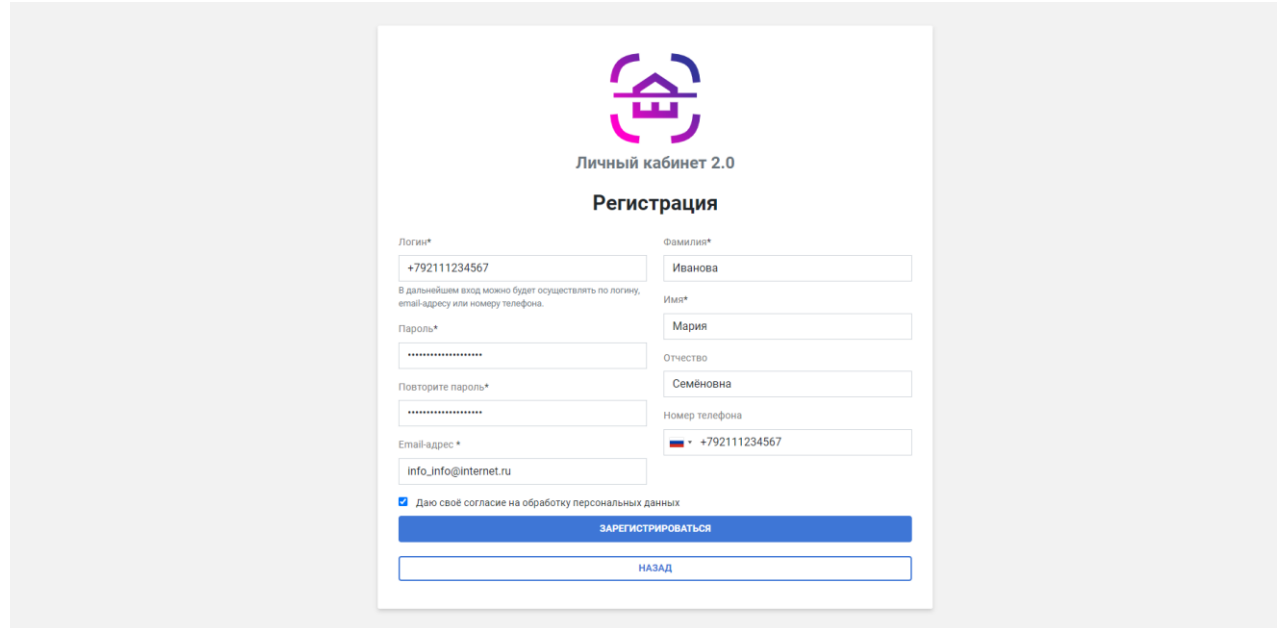

**3 шаг**: на указанную при регистрации электронную почту будет отправлена подтверждающая ссылка, по который нужно кликнуть, чтобы завершить процесс регистрации личного кабинета.

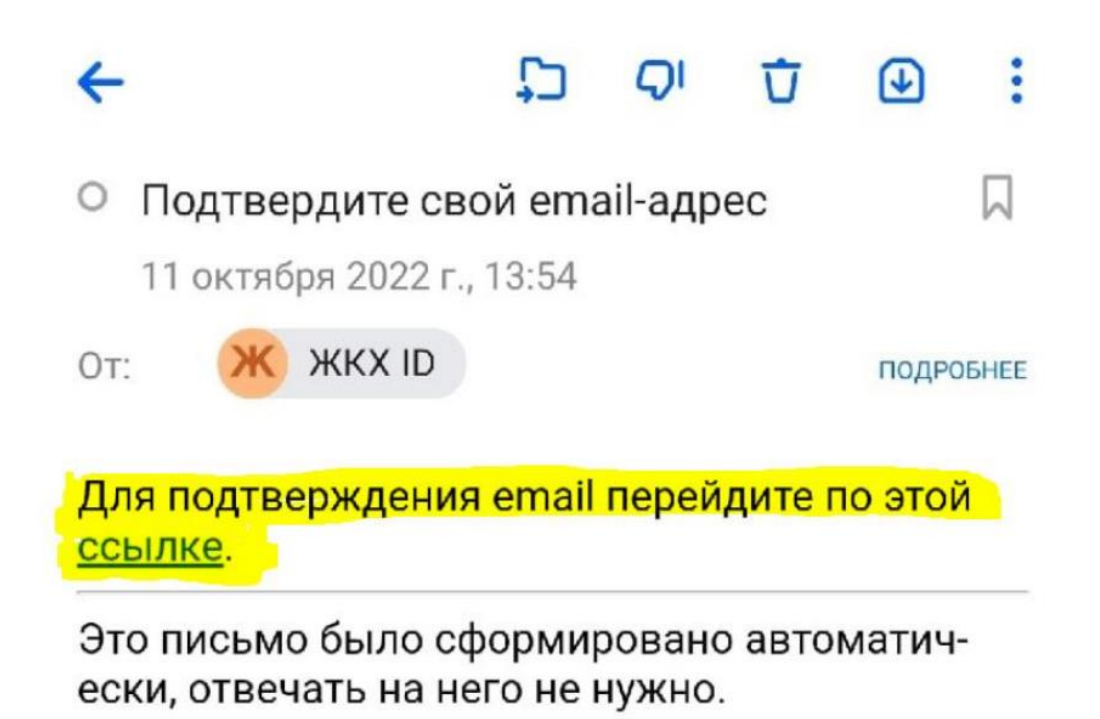

4 шаг: вот и всё - вы зарегистрировали Личный кабинет для оплаты услуг ЖКХ.

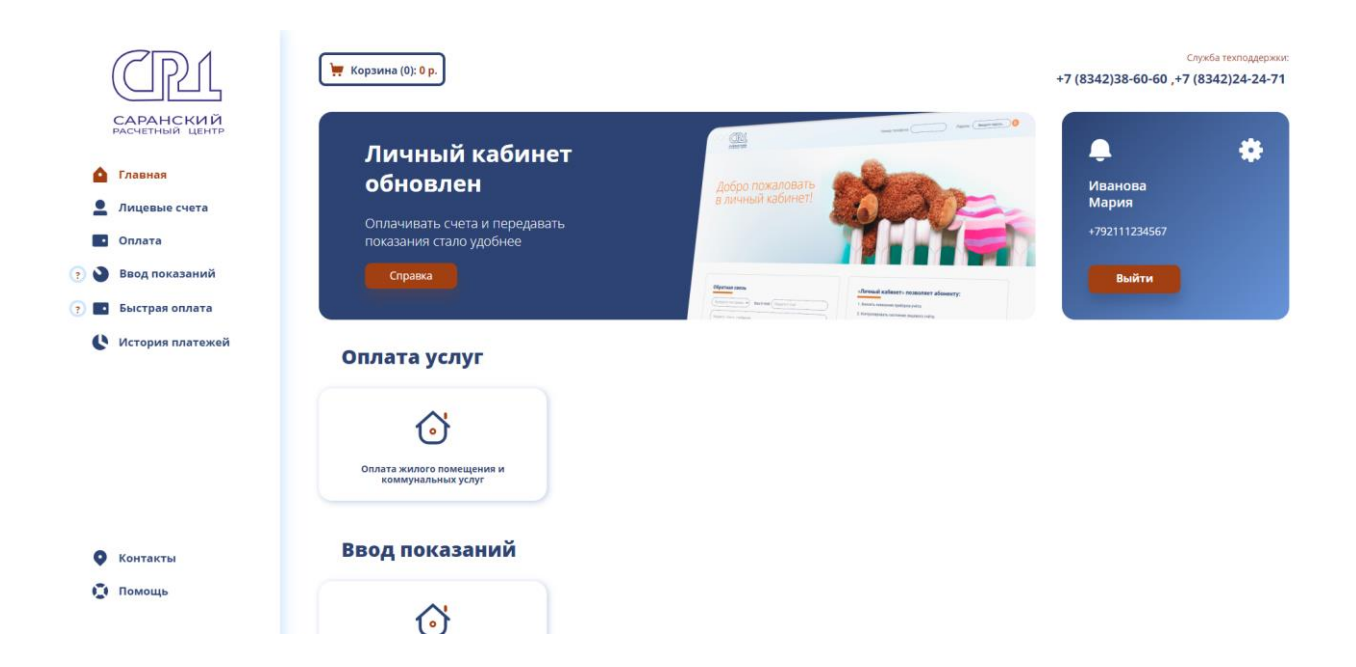

5 шаг: теперь можно привязать в личный кабинет свои лицевые счета. Для этого щёлкните на кнопку «Лицевые счета» в верхней левой части экрана. В появившемся окне нажмите на кнопку «Добавить лицевой CHËT».

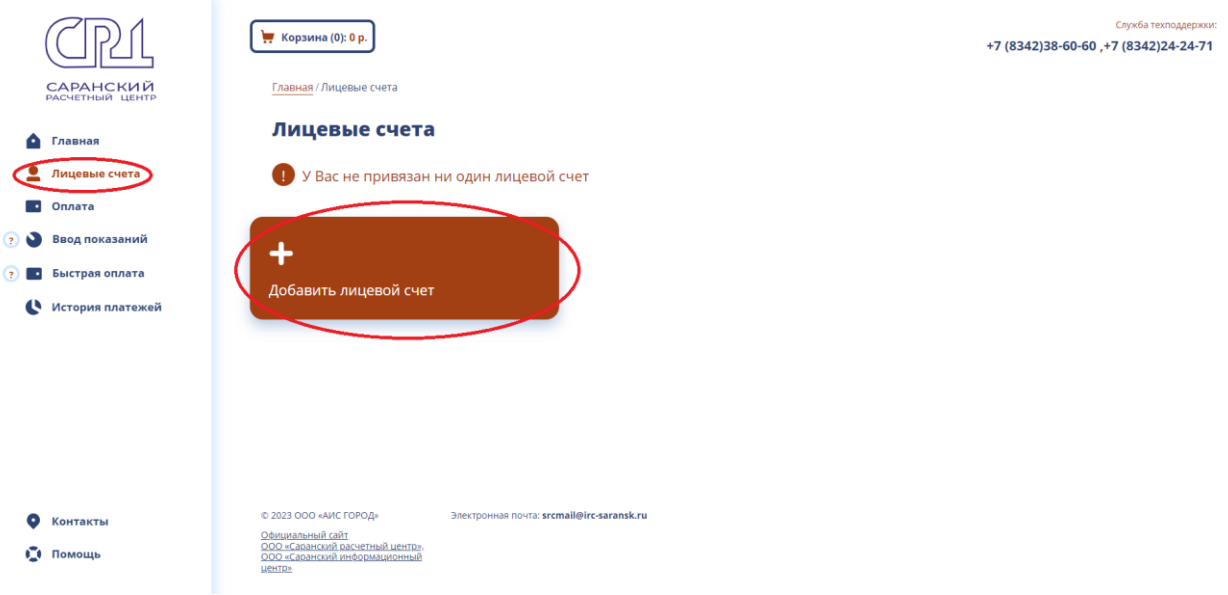

**6 шаг**: в открывшейся форме введите адрес, выбрав из списка название населѐнного пункта, улицы, номера дома и квартиры, а также номер лицевого счѐта. Поставьте галочку, что вы не робот, и нажмите «Добавить».

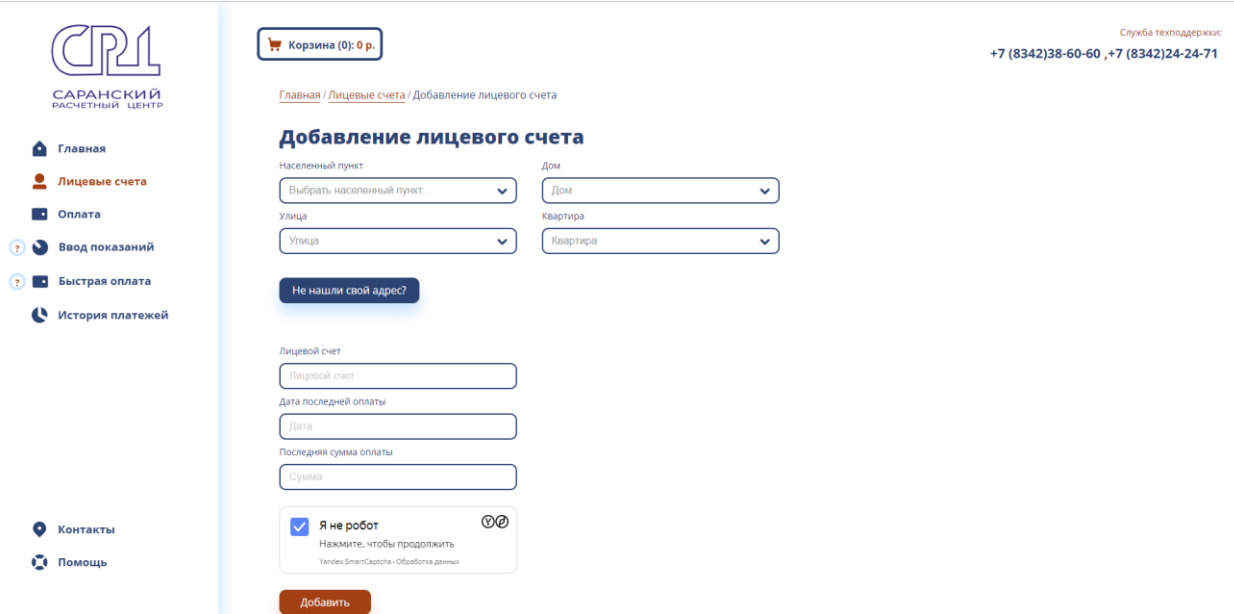

**7 шаг**: лицевой счѐт будет отображаться в списке лицевых счетов в центральной части экрана. Так же можно добавить и все остальные свои счета: за квартиру, дом, дачу, счета родителей и др.

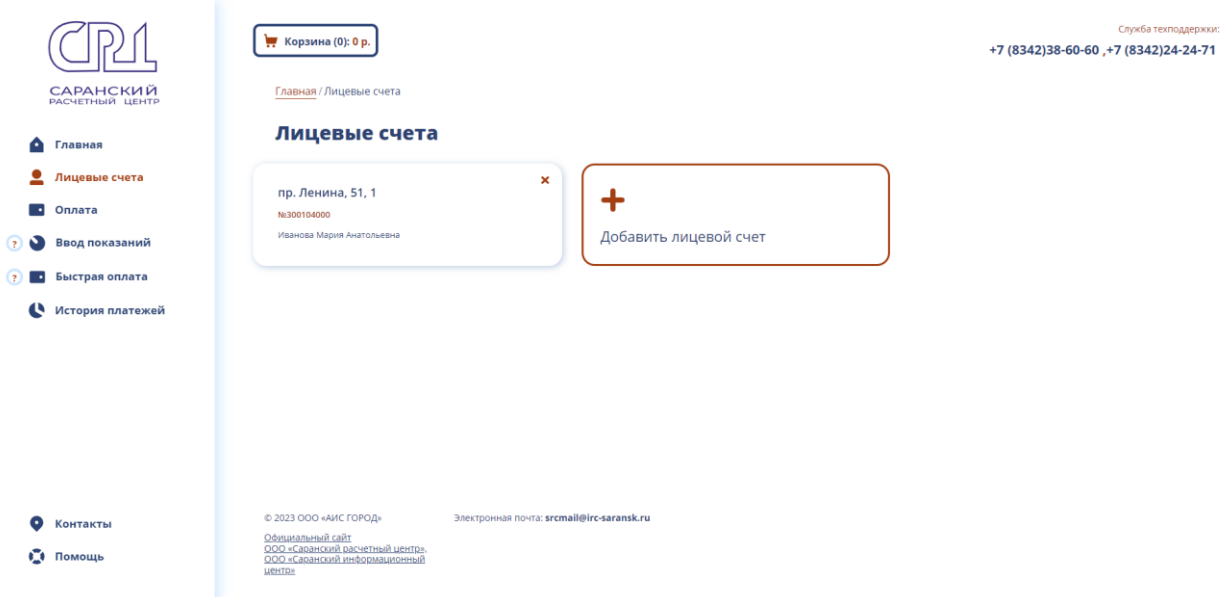

Вот и всѐ. Теперь вы контролируете расчѐты по своим счетам, видите историю начислений по всем услугам, можете передавать показания электро и водосчѐтчиков, хранить и в любое время просматривать квитанции, оплачивать их без комиссии, получать консультации, информацию об электросчѐтчике и др. Квитанции в формате pdfдоступны к просмотру и скачиванию на вкладке Справки - Извещение на оплату.

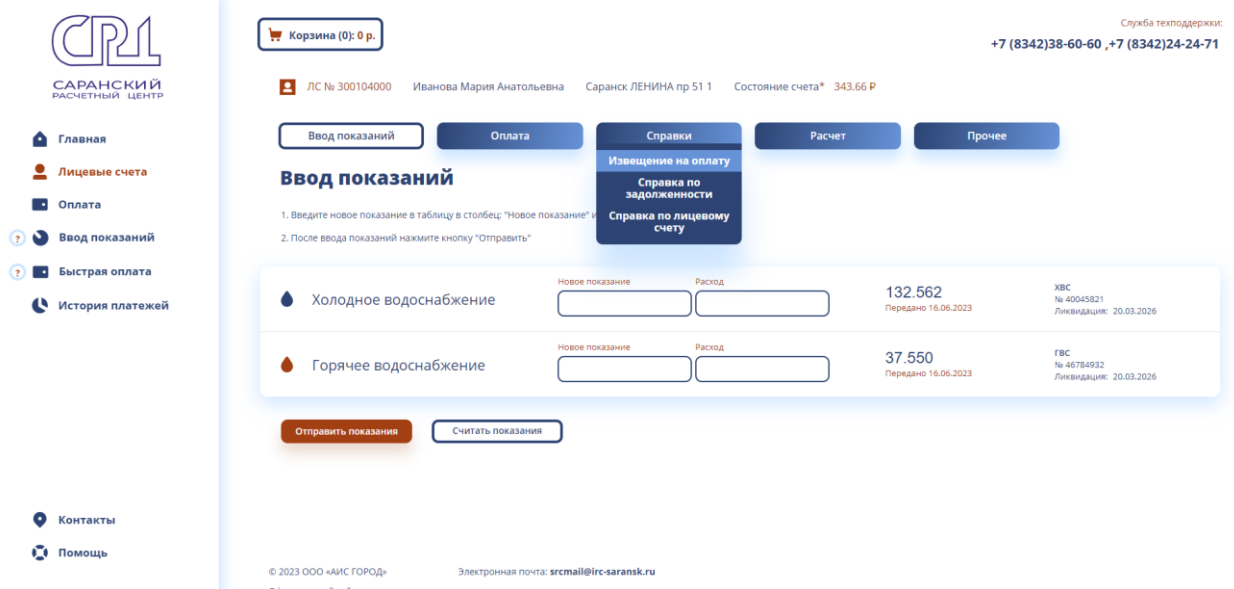

Желаем вам комфортной работы в вашем Личном кабинете!